# **Academia Financias** Έσοδα-Έξοδα

Ο πολυτιμότερος συνεργάτης του Λογιστή

Academia Financials Έσοδα-Έξοδα Ειδικά Θέματα Παραμετροποίησης

## Ειδικά Θέματα Παραμετροποίησης

Epsilon Pay

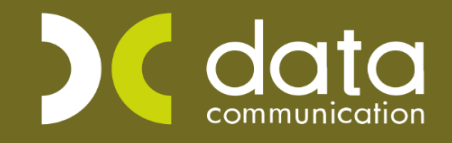

Gold Microsoft Partner **Nicrosoft**  Ο Όμιλος **Epsilon Net** και η Εθνική Τράπεζα δημιούργησαν την υπηρεσία **Epsilon Pay.** Η νέα υπηρεσία ήρθε για να σας βοηθήσει να αξιοποιήσετε τις δυνατότητες ενός νέου ψηφιακού κόσμου, του **Embedded Banking**. H νέα υπηρεσία **Ψηφιακών Εισπράξεων** σας παρέχει τη δυνατότητα απευθείας να διαχειριστείτε όλες τις εργασίες για την **αυτοματοποίηση**, **διαχείριση** και **εκτέλεση** των **εισπράξεων**, μέσα από το λογισμικό σας, αξιοποιώντας τις ψηφιακές πλατφόρμες της Εθνικής Τράπεζας. H συγκεκριμένη υπηρεσία έχει ενσωματωθεί στην εφαρμογή **Academia Financials Έσοδα – έξοδα**.

Για να τη διασύνδεση με την υπηρεσία **Epsilon Pay** μέσα από την εφαρμογή θα πρέπει να ακολουθήσετε τις παρακάτω οδηγίες παραμετροποίησης.

#### **1. Παραμετροποίηση**

Στην επιλογή **«Office Management \ Τιμολόγηση Πελατών»** έχει ενσωματωθεί η υπηρεσία **«Epsilon Pay»** για τη δυνατότητα διαχείρισης διαδικασιών έκδοσης κωδικών Ηλεκτρονικής Πληρωμής RF & Payment Links.

Μέσα στην επιλογή της **«Έκδοση Παραστατικών Γραφείου»** έχει προστεθεί το πεδίο **«Κωδικός Πληρωμής RF»** με τρεις επιλογές, ώστε εφόσον επιθυμείτε έκδοση RF & Payment Link <u>για τα επί πιστώσει παραστατικά σας</u>, να κάνετε την ανάλογη επιλογή.

Οι επιλογές αυτές είναι:

α) RF Εφάπαξ πληρωμή

β) RF Εφάπαξ πληρωμή + payment link (Έχετε τη δυνατότητα μέσω του link που αναγράφεται να κάνετε την εφάπαξ πληρωμή)

γ) RF Τμηματική Πληρωμή (να πληρώσετε μέρος του ποσού τμηματικά).

Εφόσον συμπληρώσετε το πεδίο **«Κωδικός Πληρωμής RF»** με οποιαδήποτε επιλογή, θα εμφανίζεται το πληρωτέο ποσό τιμολόγησης στο **πεδίο «Αξία RF»**.

Αυτό σημαίνει ότι:

- αν κάνετε παρακράτηση στον πελάτη, το πληρωτέο είναι η «Μικτή αξία μείον τον παρακρατούμενο φόρο»
- και αν δεν κάνετε παρακράτηση, το πληρωτέο είναι η μικτή αξία.

Τέλος, στην περίπτωση που συμπληρώσετε και το πεδίο «**Ποσό πληρωμής»** (για τις περιπτώσεις που ο πελάτης με την έκδοση του παραστατικού το εξοφλεί π.χ. με μετρητά), τότε η **«Αξία RF»**, μηδενίζεται.

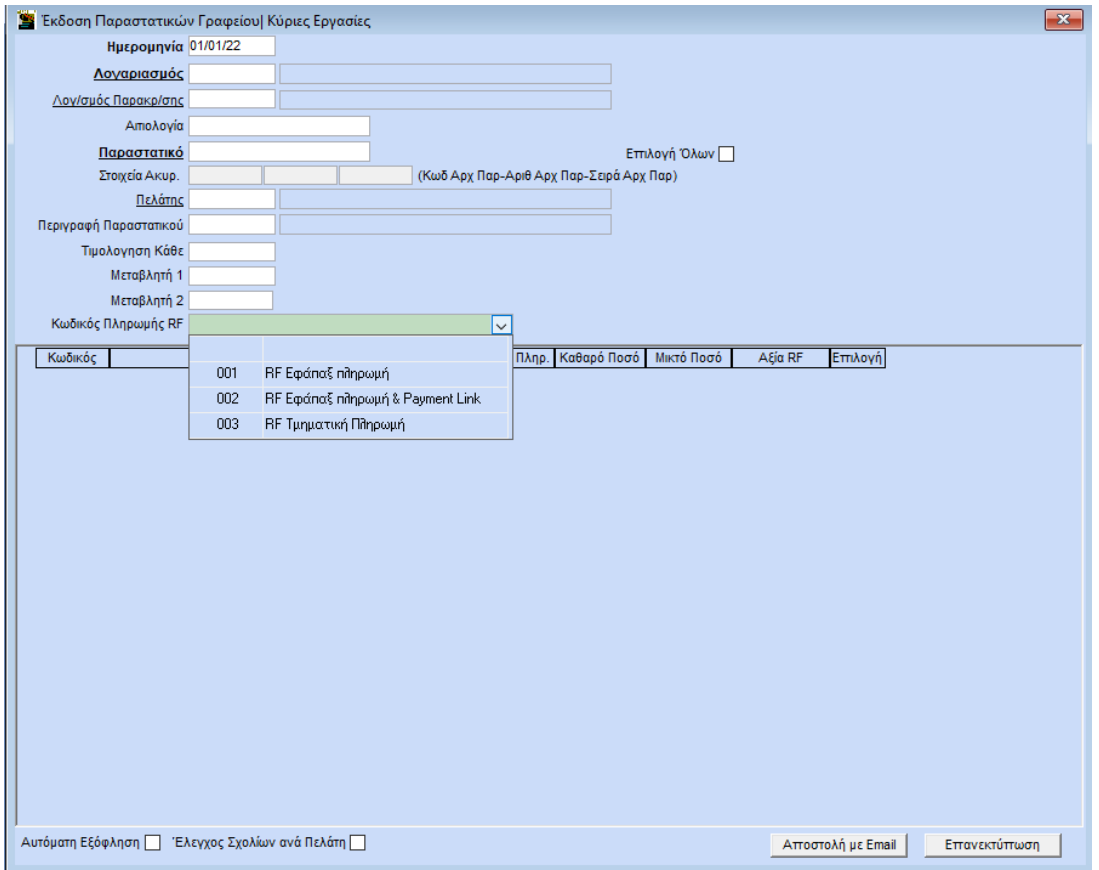

**Απαραίτητη προϋπόθεση:** είναι αρχικά να έχετε ενεργοποιήσει τη συνδρομή σας στην πλατφόρμα Epsilon Pay (Εγγραφή - my Account [\(epsilonnet.gr\)](https://myaccount.epsilonnet.gr/Identity/Account/Register?returnUrl=%2FLogin&product=ece72965-0339-49e3-d04e-08dbcbe5ce07&buy=true)) και, στην συνέχεια, να κάνετε την καταχώριση των στοιχείων σύνδεσης στην επιλογή **«Office Management \ Τιμολόγηση πελατών \ Βοηθητικές Εργασίες \Στοιχεία Σύνδεσης Epsilon Pay»**. Kαταχωρείτε τον «**Κωδικό» το «Email»** και **το «Αpi Key»** (το οποίο θα βρείτε στα Στοιχεία της Συνδρομής στη σελίδα **[epsilonnet.gr\)](https://myaccount.epsilonnet.gr/Identity/Account/Login?ReturnUrl=%2F).**

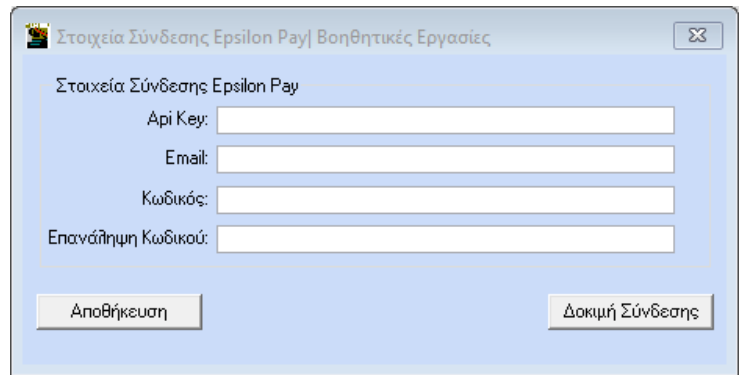

#### **Α) Χρήση πρότυπης φόρμας της εφαρμογής.**

Εφόσον χρησιμοποιείτε τις πρότυπες φόρμες της εφαρμογής στο παραστατικό σας (και δεν έχετε κάνει κάποια αλλαγή σε αυτή), στη εφαρμογή υπάρχει έτοιμη πρότυπη φόρμα, η «ΦΟΡΜΑ Τ.Π.Υ. INJECT 2 (ΕΥΡΩ) (QR Code) RF». Στη φόρμα αυτή έχουν προστεθεί ο **«Κωδικός Πληρωμής RF»** και το «**Payment Link»**. Δηλαδή από την επιλογή **«Έσοδα – Έξοδα \ Πίνακες \ Παραστατικά»** επιλέγετε το παραστατικό το οποίο τιμολογείτε και επιλέγετε την αντίστοιχη φόρμα.

**Απαραίτητη προϋπόθεση:** Για να εκτυπώνεται το QR Code και ο κωδικός πληρωμής RF είναι να έχετε επιλέξει την «Οnline Αποστολή Εσόδων στο Mydata» από την επιλογή **«Έντυπα \ ΦΠΑ \ Υποβολή μέσω Ιnternet \ Κωδικοί Πρόσβασης Ηλεκτρονικών Υπηρεσιών»**.

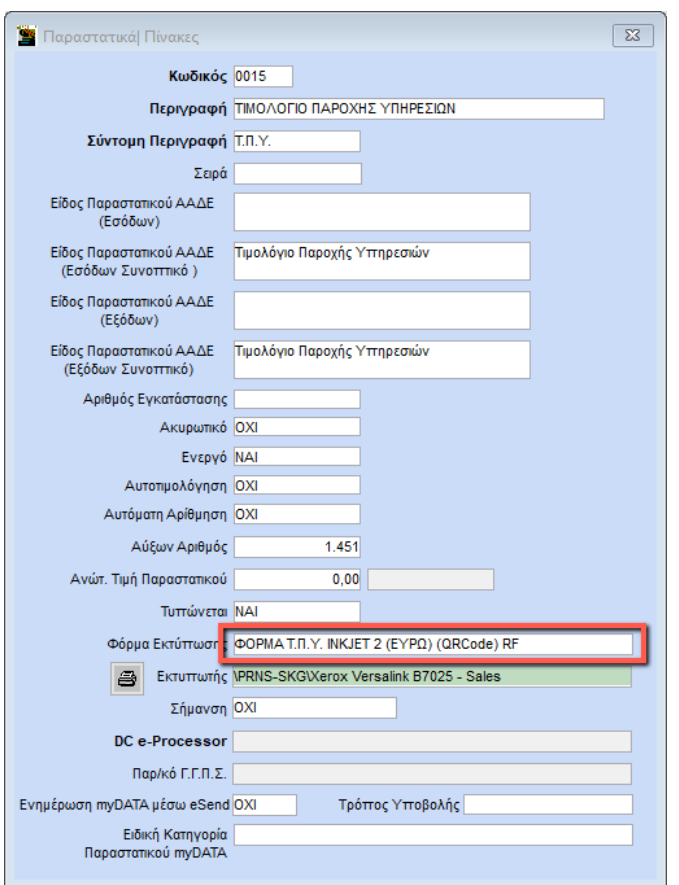

### **Β) Προσθήκη Κωδικού Πληρωμής RF και Payment Link και QR Code σε εκτυπωτική φόρμα**

Αν στην τιμολόγηση δεν χρησιμοποιείτε τις πρότυπες φόρμες της εφαρμογής, αλλά δική σας φόρμα, είτε αντίγραφο πρότυπης φόρμας, στην οποία έχουν γίνει αλλαγές (π.χ. έχει προστεθεί λογότυπο ή έχουν προστεθεί / αφαιρεθεί πεδία) θα πρέπει να εισάγετε (εφόσον δεν το έχετε εισάγει ήδη) το **QR Code** στη φόρμα σας, καθώς και τον **κωδικό πληρωμής RF** και **Payment Link**. Θα πρέπει να συνδεθείτε στην εφαρμογή με **«Όνομα Χρήστη»**, «super» και **«Κωδικό»** «data».

• **Εισαγωγή Κωδικού Πληρωμής και Payment link:** Από την επιλογή **«Παράμετροι \ Κύριες Εργασίες \ Φόρμες Εκτύπωσης \ Φόρμες Παραστατικών»**, ανοίγετε τη σχεδίαση της φόρμας εκτύπωσης, στο πεδίο **«Φόρμα»** θα επιλέξετε τη φόρμα που χρησιμοποιείτε για την εκτύπωση των παραστατικών (αν χρησιμοποιείτε περισσότερες από μία εκτυπωτικές φόρμες, θα πρέπει να επαναλάβετε τη διαδικασία για κάθε μια ξεχωριστά).

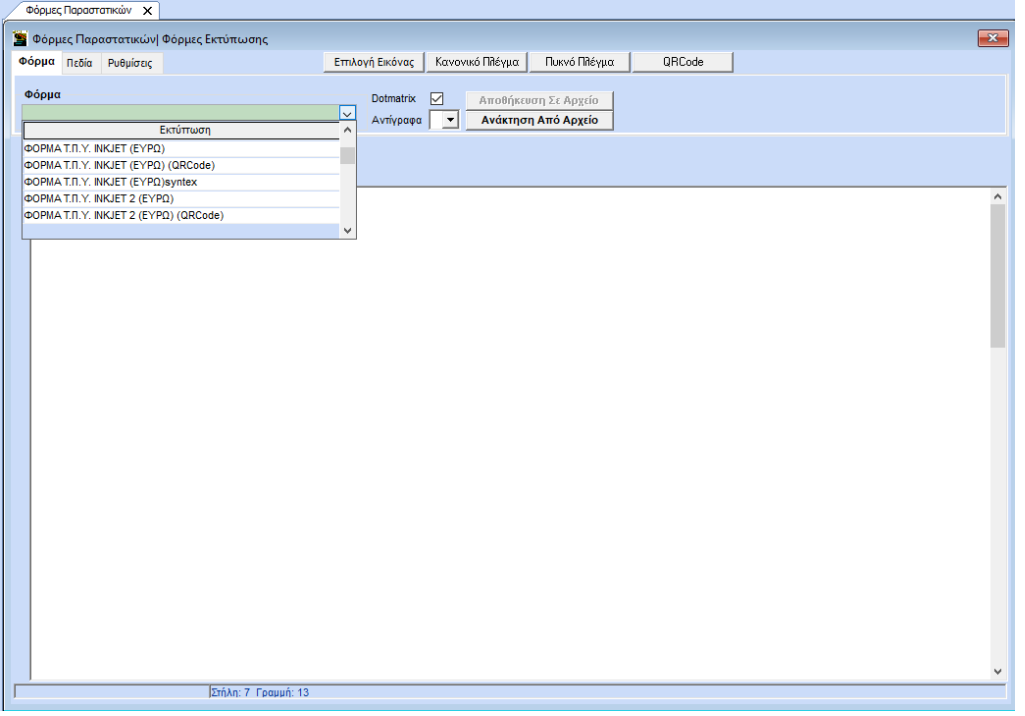

Αφού επιλέξετε τη φόρμα, επιλέγετε το υποσέλιδο **«Πεδία»** και από τη λίστα επιλέγετε ένα ένα τα πεδία **«RF»** και **«Payment Link»** για να τα εισάγετε στη φόρμα. Για παράδειγμα, επιλέγετε αρχικά το πεδίο **«RF»** και πατάτε **αριστερό κλικ πάνω στην φόρμα** για να το τοποθετήσετε.

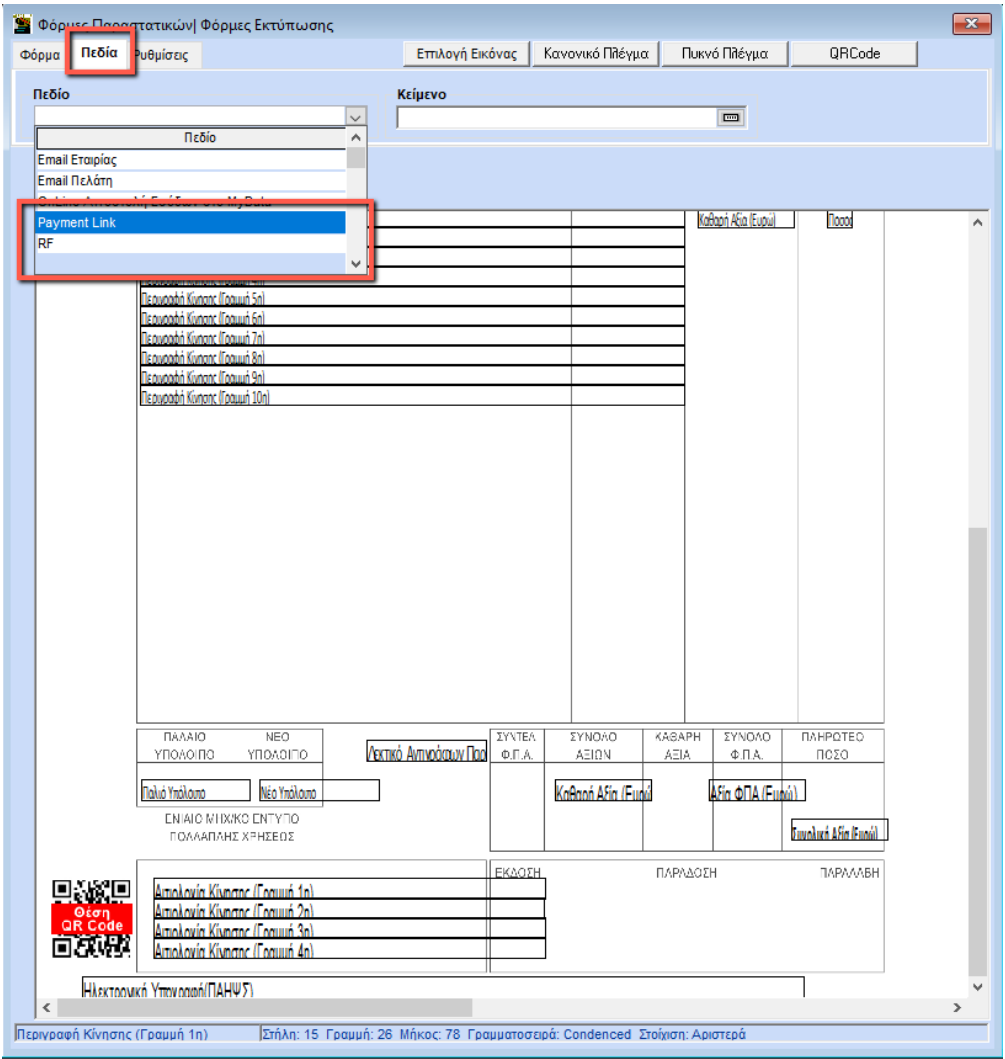

Έπειτα **αφήνετε το mouse** και **μετακινείτε το πεδίο χρησιμοποιώντας τα βέλη** από το πληκτρολόγιο σας (πάνω, κάτω, αριστερά δεξιά) ώστε να το μετακινήσετε αφού το τοποθετήσετε εκεί που επιθυμείτε. Τέλος, πρέπει **να μεγαλώσετε το μήκος** του πεδίου **«RF»** (επειδή ο κωδικός RF μαζί με τα γράμματα αποτελείται από 25 χαρακτήρες), πατάτε το **CTRL + δεξί βέλος** (από το πληκτρολόγιο και με **CTRL + αριστερό βέλος μικραίνετε το μήκος** του πεδίου) τόσες φορές ώστε το μήκος του πεδίου να είναι πάνω από 27 (για να δείτε τι μήκος έχει το πεδίο **«RF»,** πρέπει να δείξετε με το mouse. Το μήκος αναγράφεται στην κάτω γραμμή του παραθύρου της φόρμας) (δείτε εικόνα). Αφού φτιάξετε το μήκος του πεδίου κάνετε **δεξί κλικ** στο πεδίο **«RF»** και επιλέγετε **«Καθαρισμός»** για να αποδεσμεύσετε το πεδίο.

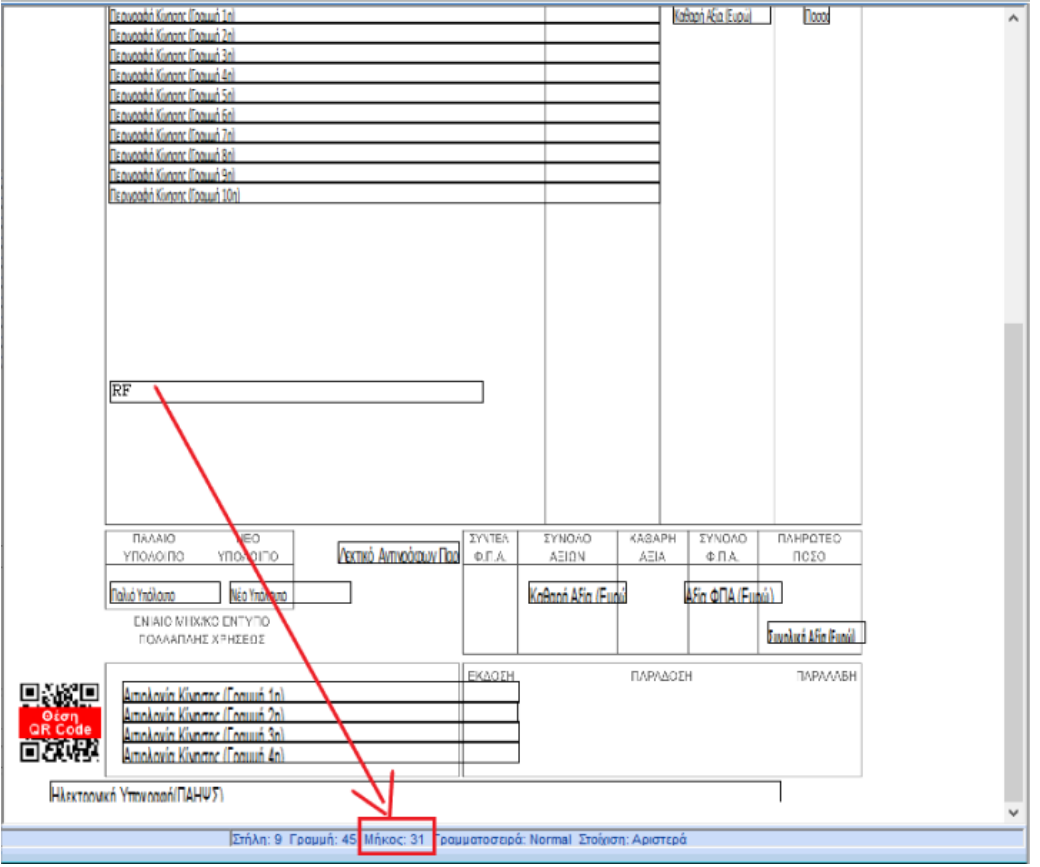

Για να εισάγετε το πεδίο **Payment link**, αφού τοποθετήσετε το πεδίο, κάνετε δεξί κλικ επάνω του και επιλέγετε **« Γραμματοσειρά \ Συμπυκνωμένος»** .

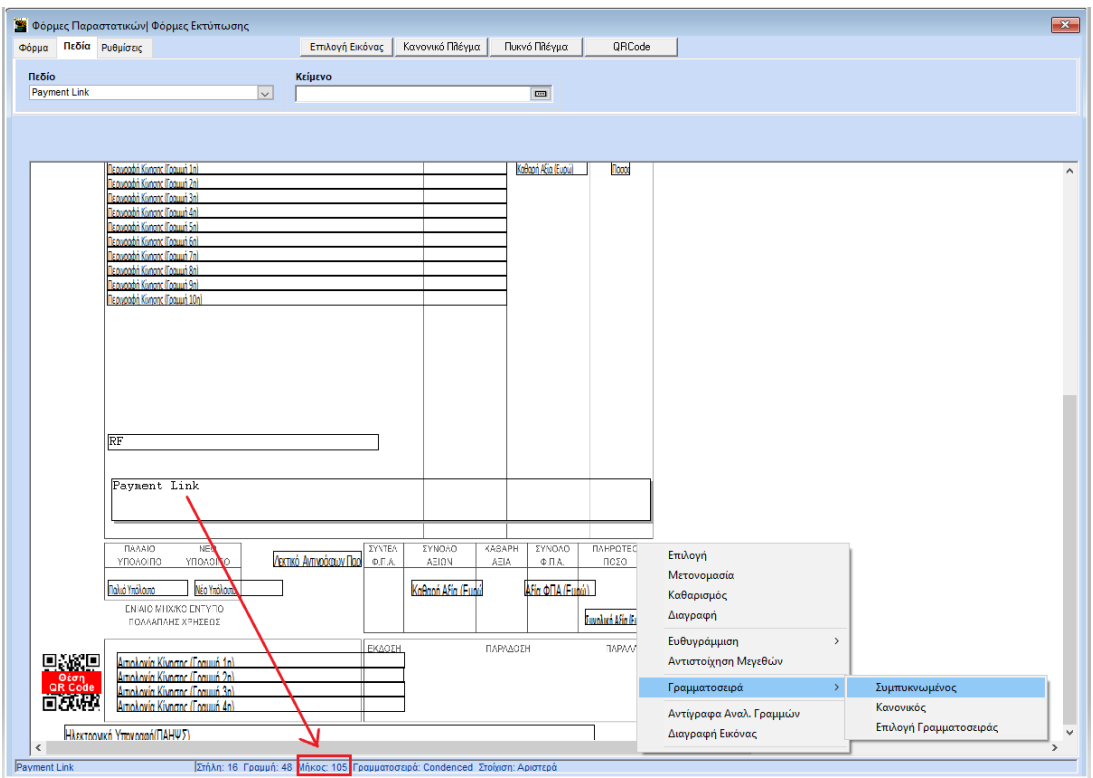

Έπειτα δεξί κλικ πάνω του **« Γραμματοσειρά \ Επιλογή Γραμματοσειράς»** και επιλέγετε **Μέγεθος** «8»**.** Με **CTRL + δεξί βέλος** μεγαλώνετε το πεδίο ώστε να έχει μήκος **105** και πληκτρολογείτε το **CTRL +κάτω βέλος** (δυο φορές) για να μεγαλώσει το πλάτος του πεδίου.

Αφού φτιάξετε το μήκος του πεδίου, κάνετε **δεξί κλικ** στο πεδίο και επιλέγετε **«Καθαρισμός»** για να αποδεσμεύσετε το πεδίο. Με **F12** αποθηκεύετε τη φόρμα.

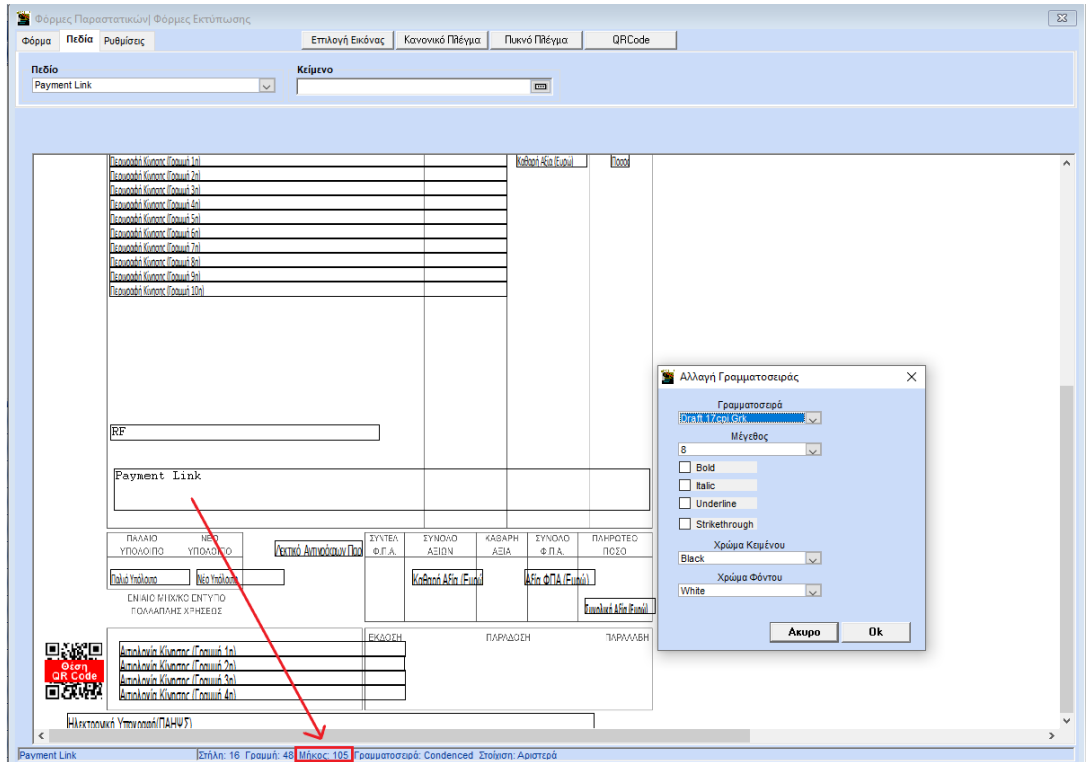

Αν επιθυμείτε να προσθέσετε **κείμενο** στη φόρμα, π.χ. τη φράση «**Κωδικός Πληρωμής RF**», επιλέγετε το υποσέλιδο **«Πεδία»** και καταχωρείτε τη φράση στο πεδίο κείμενο. Κάνετε **αριστερό κλικ πάνω** στο **γκρι εικονίδιο** διπλά από το κείμενο και με **αριστερό κλικ** επιλέγετε **το σημείο στη φόρμα που επιθυμείτε να την τοποθετήσετε**. Έπειτα με **CTRL + δεξί βέλος** μεγαλώνετε το μήκος του πεδίου (με **Ctrl + δεξί βέλος** το μικραίνετε).

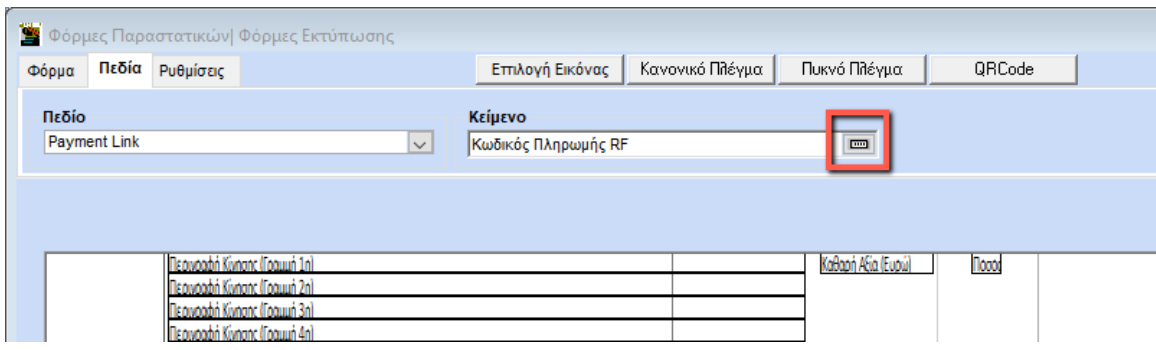

Μετά την εκτύπωση, τα πεδία του τιμολογίου θα εμφανίζονται όπως παρακάτω.

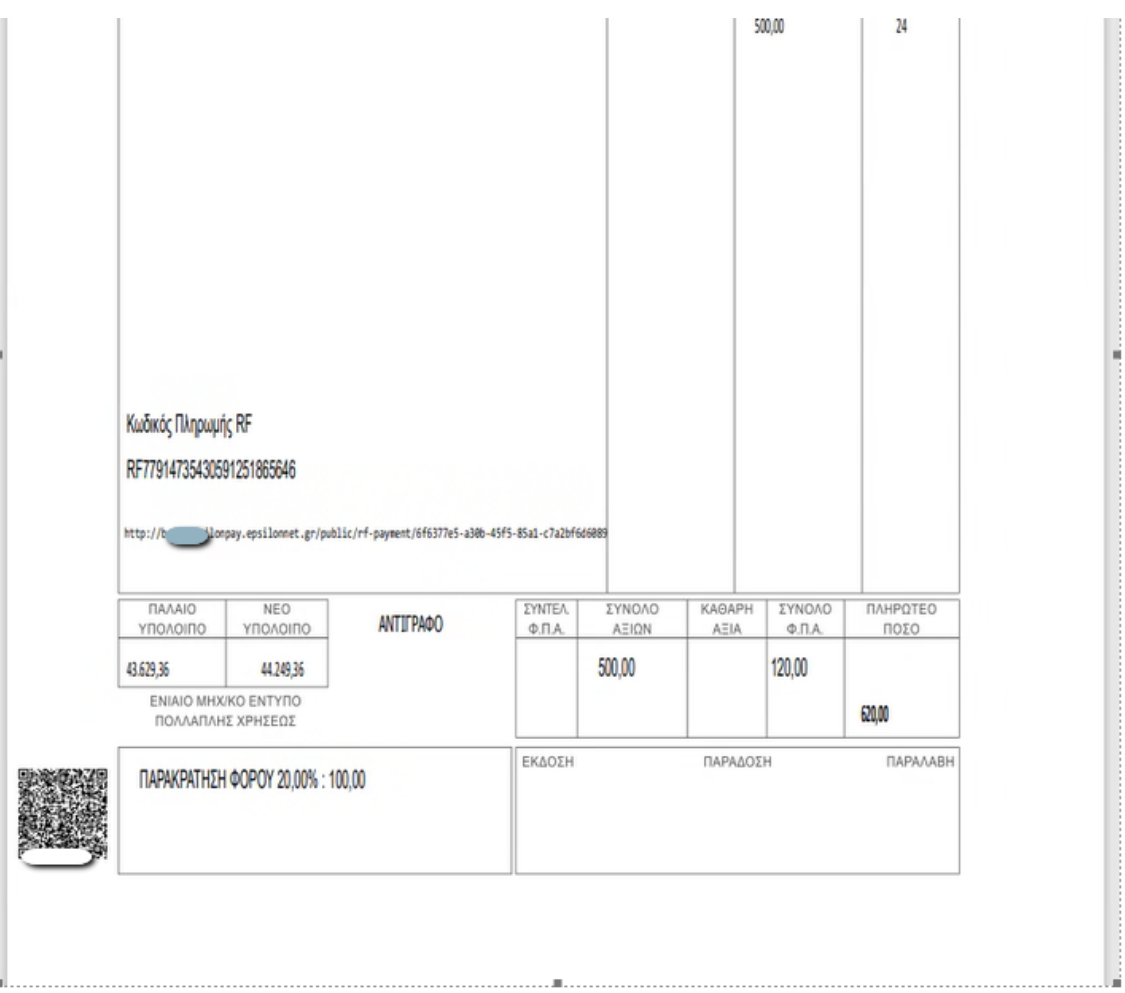